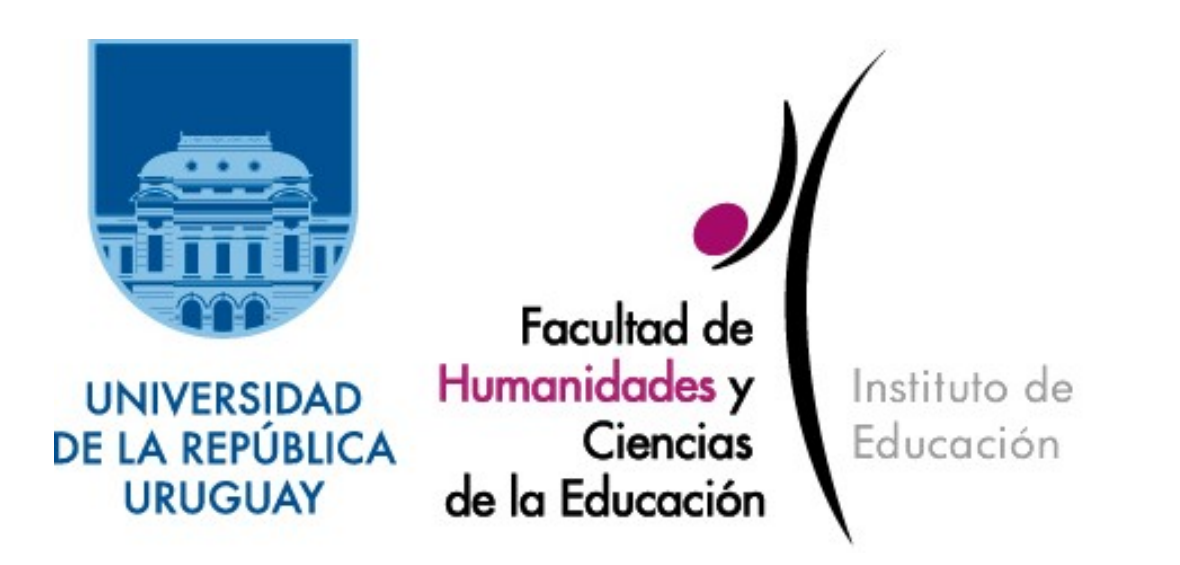

# **ACESSO E UTILIZAÇÃO DO SISTEMA FERMENTARIO**

## **ÍNDICE**

- 1 ACESSO AO SISTEMA E TELA INICIAL PADRÃO
- 2 CADASTRAR E EDITAR NOVA EDIÇÃO DA REVISTA E SEÇÕES
- 3 INSERIR ARTIGO
- 4 EQUIPE (*NÃO DISPONÍVEL NO MOMENTO*)
- 5 EDITAR PÁGINA INICIAL (*NÃO DISPONÍVEL NO MOMENTO*)
- 6 PUBLICAR REVISTA

### 1 - ACESSO AO SISTEMA

- A) Acesse o site do Fermentario: [http://www.fermentario.fhuce.edu.uy](http://www.fermentario.fhuce.edu.uy/)
- B) Efetue o login (digite seu usuário e senha)

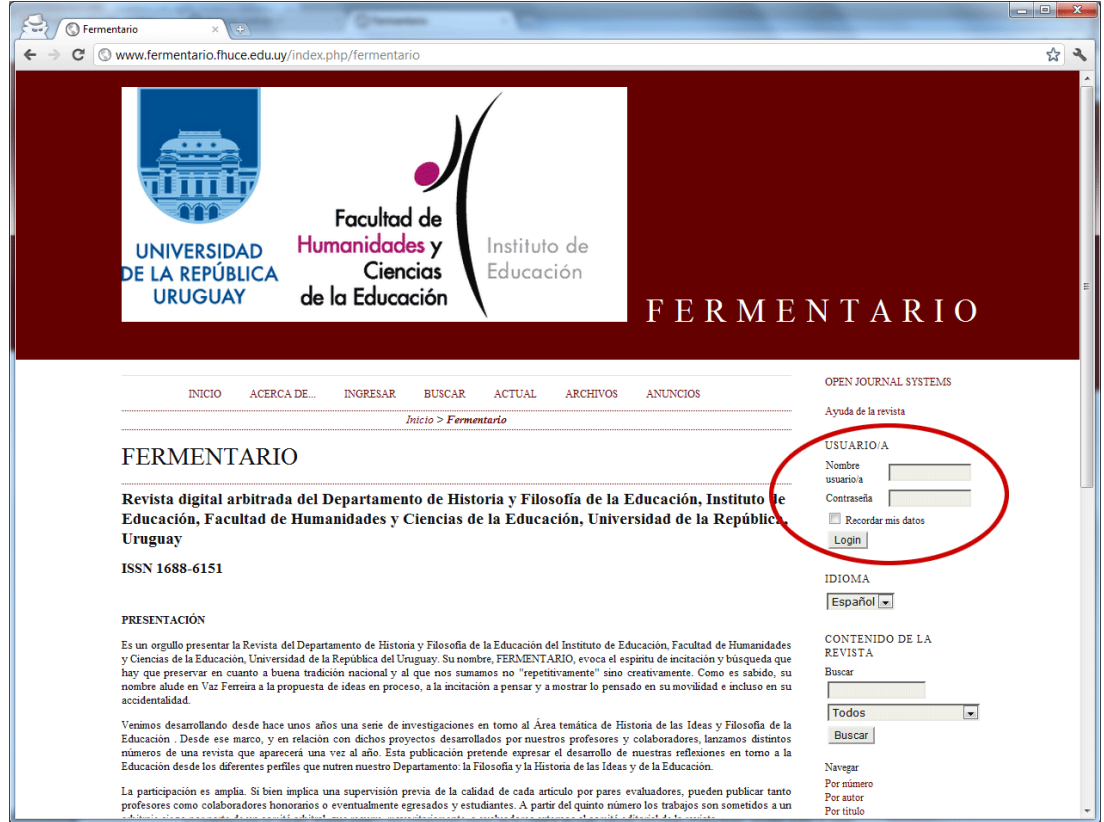

C) Tela inicial padrão ('Área personal')

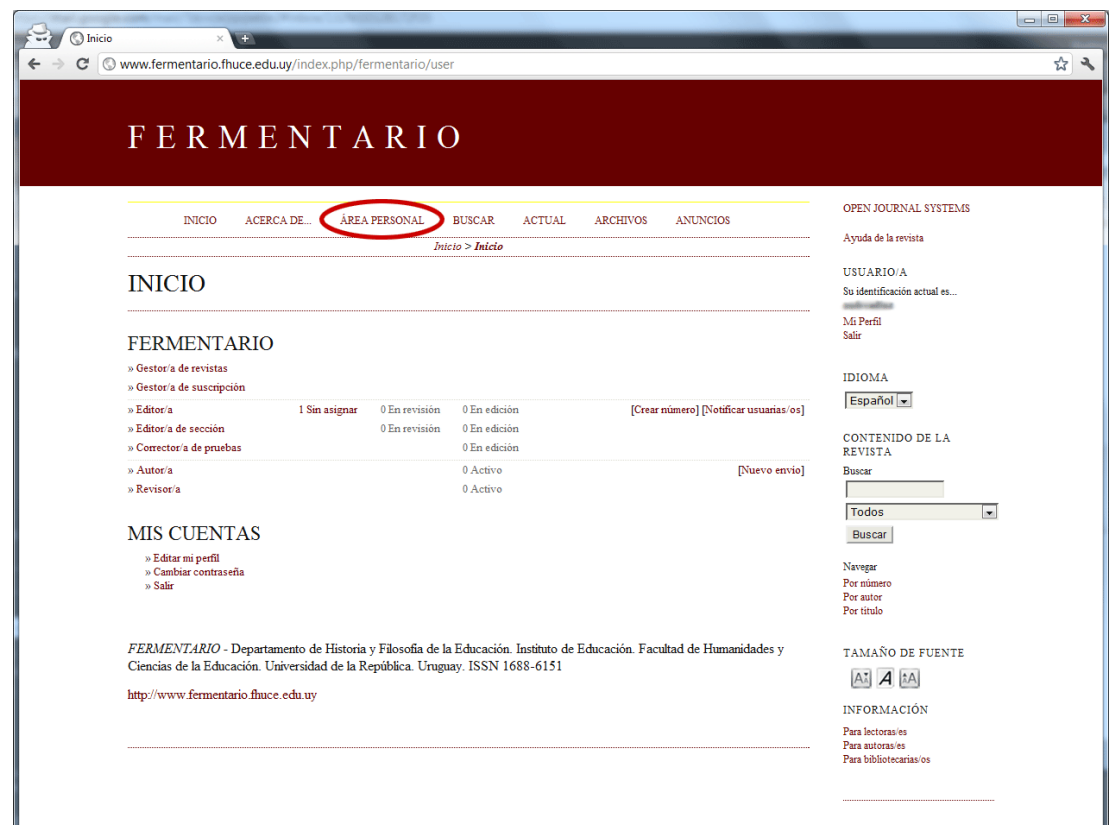

### [VOLTAR AO ÍNDICE](file:///C:/Documents and Settings/Diver/Desktop/RODRIGO/indice)

### **[2 – C](file:///C:/Documents and Settings/Diver/Desktop/RODRIGO/indice)ADASTRAR E EDITAR NOVA EDIÇÃO DA REVISTA E SEÇÕES**

A) Após efetuar o login no sistema, acesse 'Área personal > Crear número' e crie um novo número.

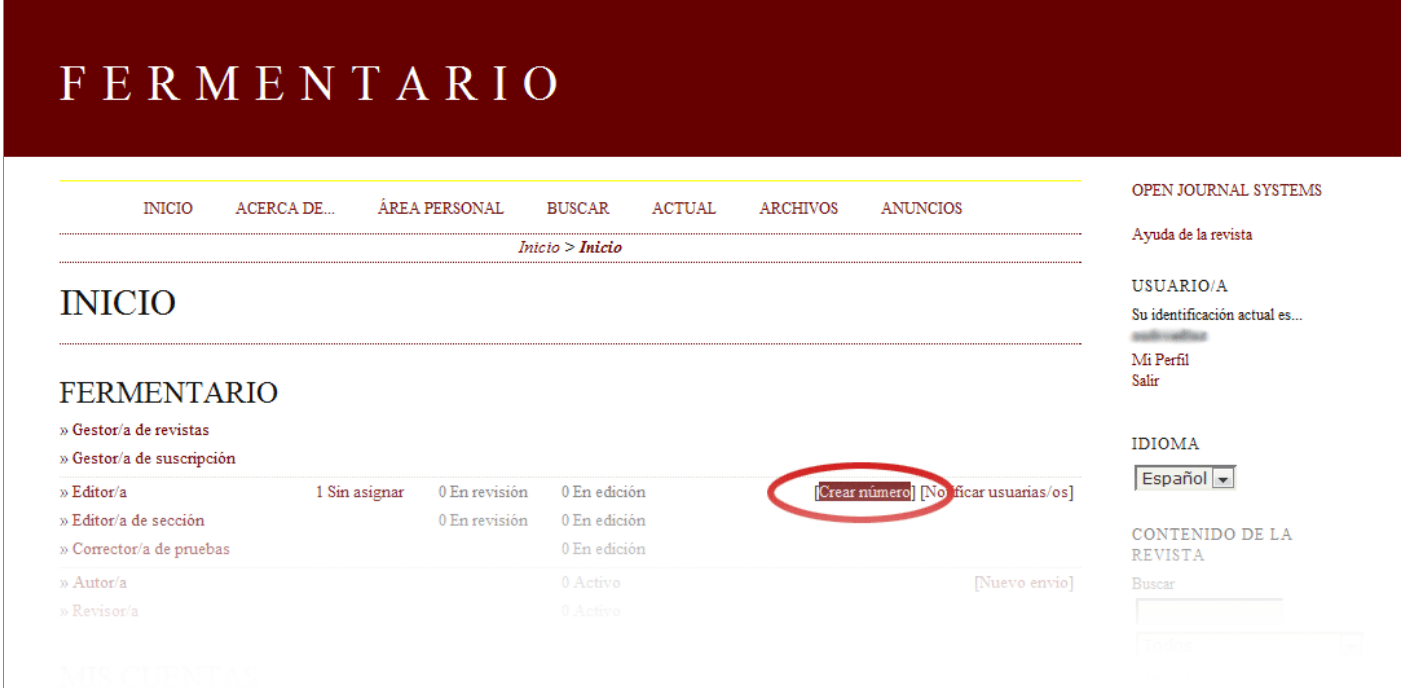

B) Informe o número, ano, título e descrição da revista. A descrição aceita a formatação do Word (copiar e colar) e pode ser editada e visualizada em tela inteira. Lembre-se de Salvar.

# FERMENTARIO

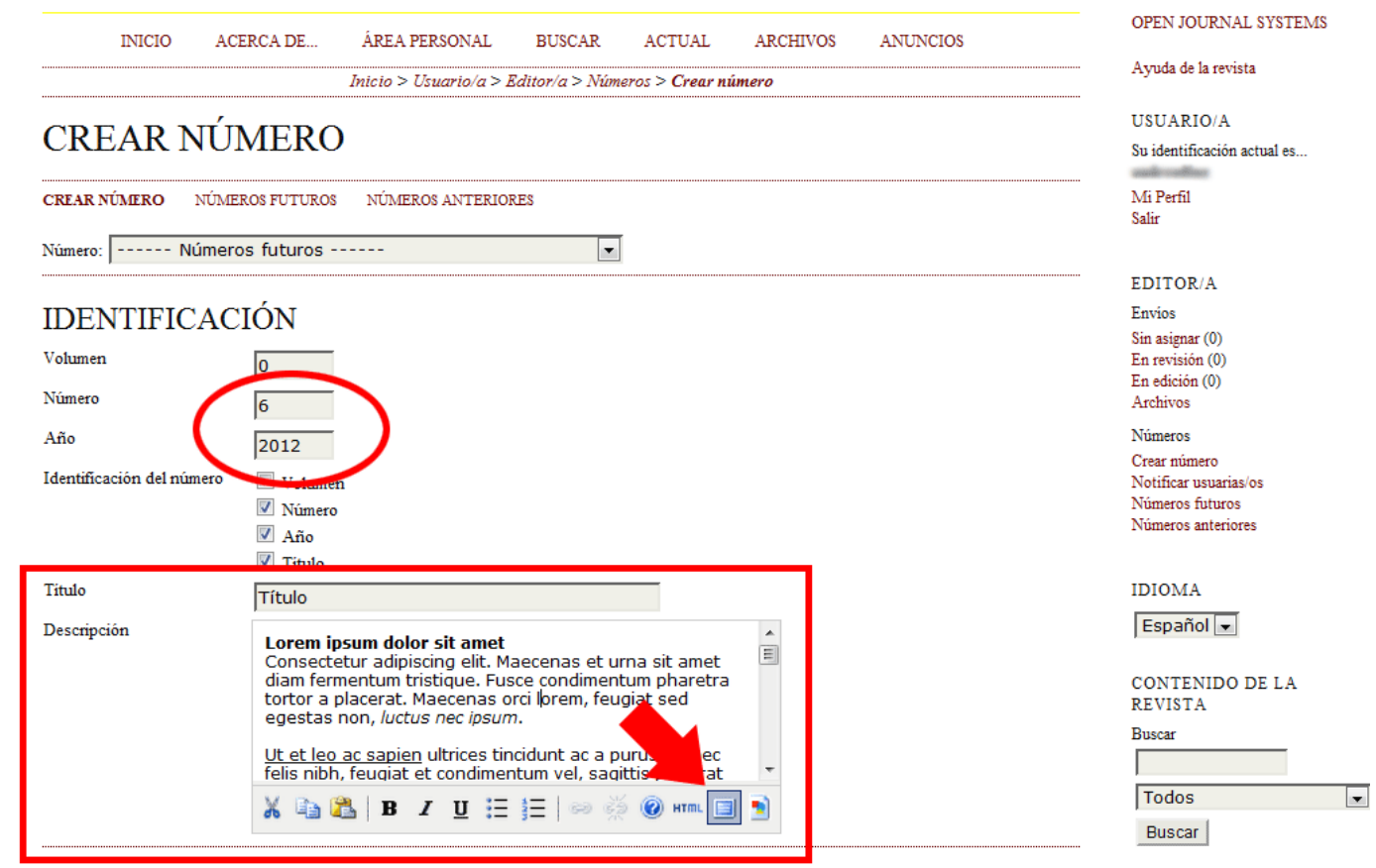

# **2 – CADASTRAR E EDITAR NOVA EDIÇÃO DA REVISTA E SEÇÕES (CONTINUAÇÃO)**

C) Para criar uma nova seção na revista, na Área Personal, acesse o "Gestor/a de revistas"

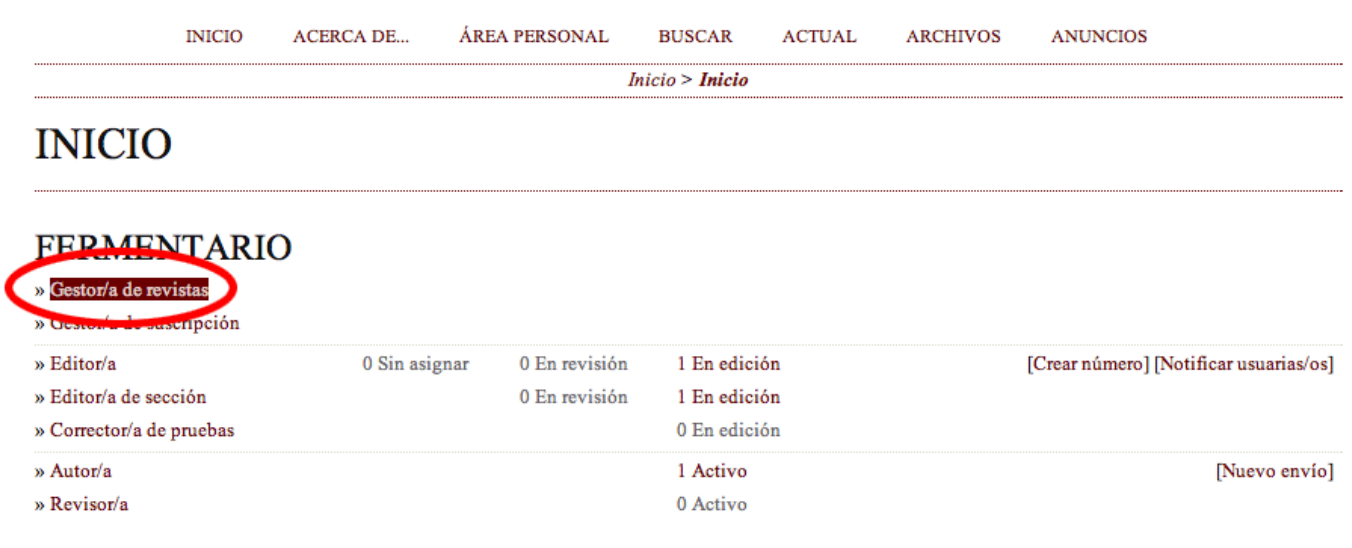

# **MIS CUENTAS**

» Editar mi perfil

» Cambiar contraseña

 $\boldsymbol{\mathrm{s}}$  Salir

Acesse o menu "Secciones de la revista"

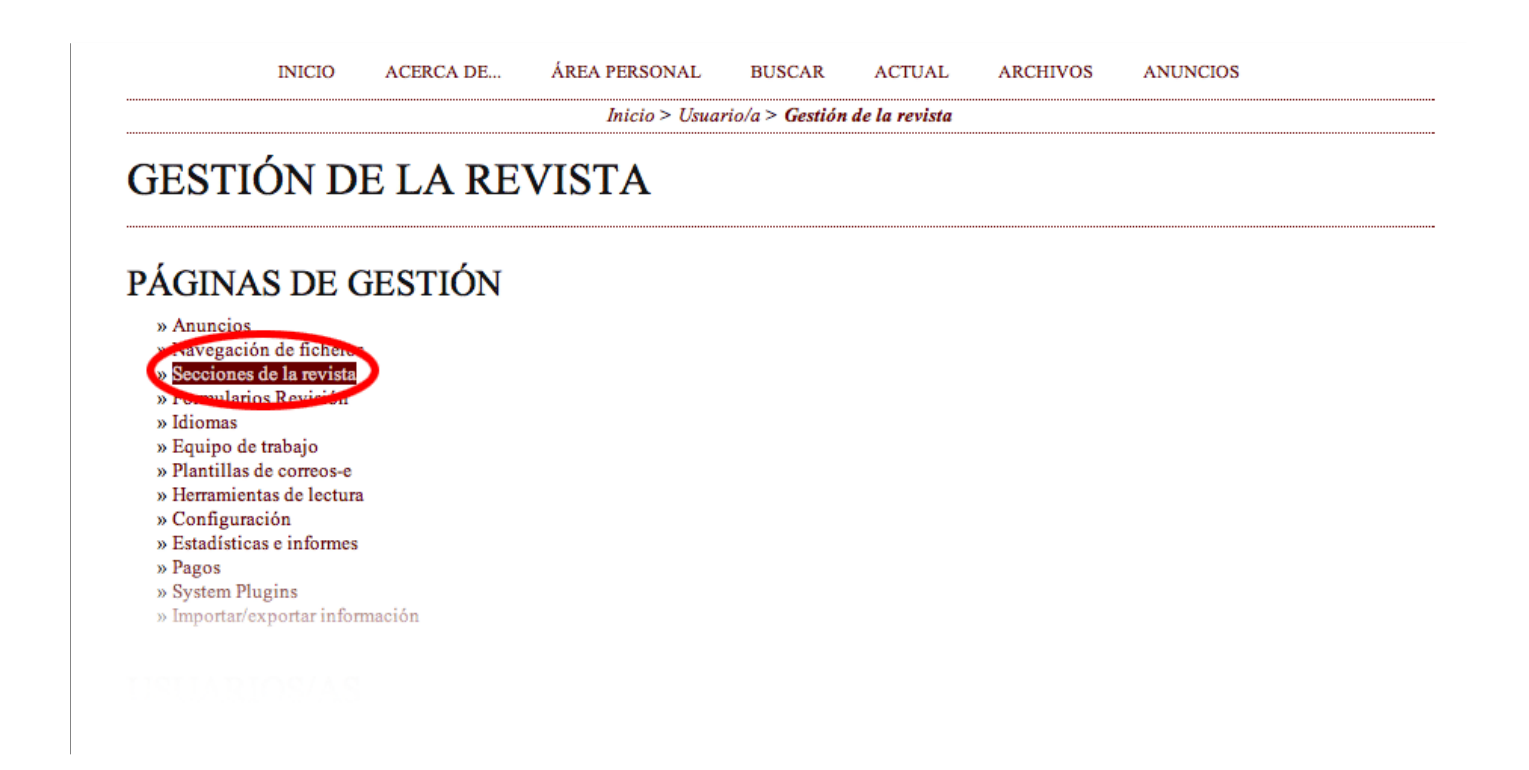

#### **2 – CADASTRAR E EDITAR NOVA EDIÇÃO DA REVISTA E SEÇÕES (CONTINUAÇÃO)**

Crie uma nova seção, edite ou apague as existentes.

**ANUNCIOS** 

Inicio > Gestión de la revista > Secciones de la revista

# **SECCIONES DE LA REVISTA**

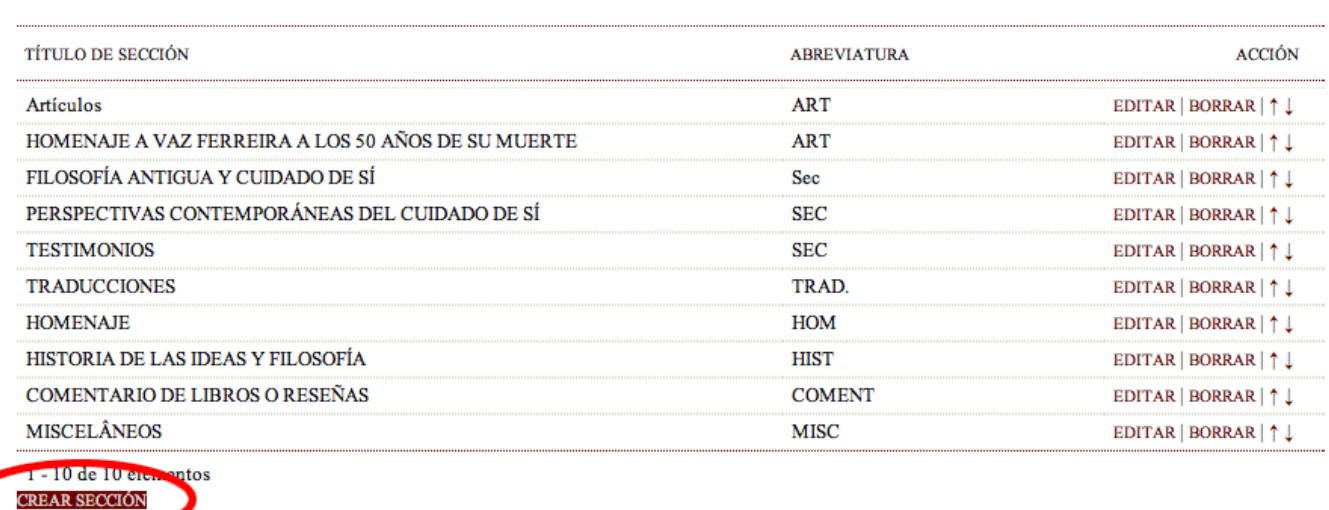

D) Para editar os dados da revista, acesse 'Área Personal > Editor/a > Números futuros > (Clica/Seleciona o número) > Datos del número'

#### **3 – ENVIAR ARTIGO**

A) Adicionar. Acesse 'Área personal > Nuevo envío'

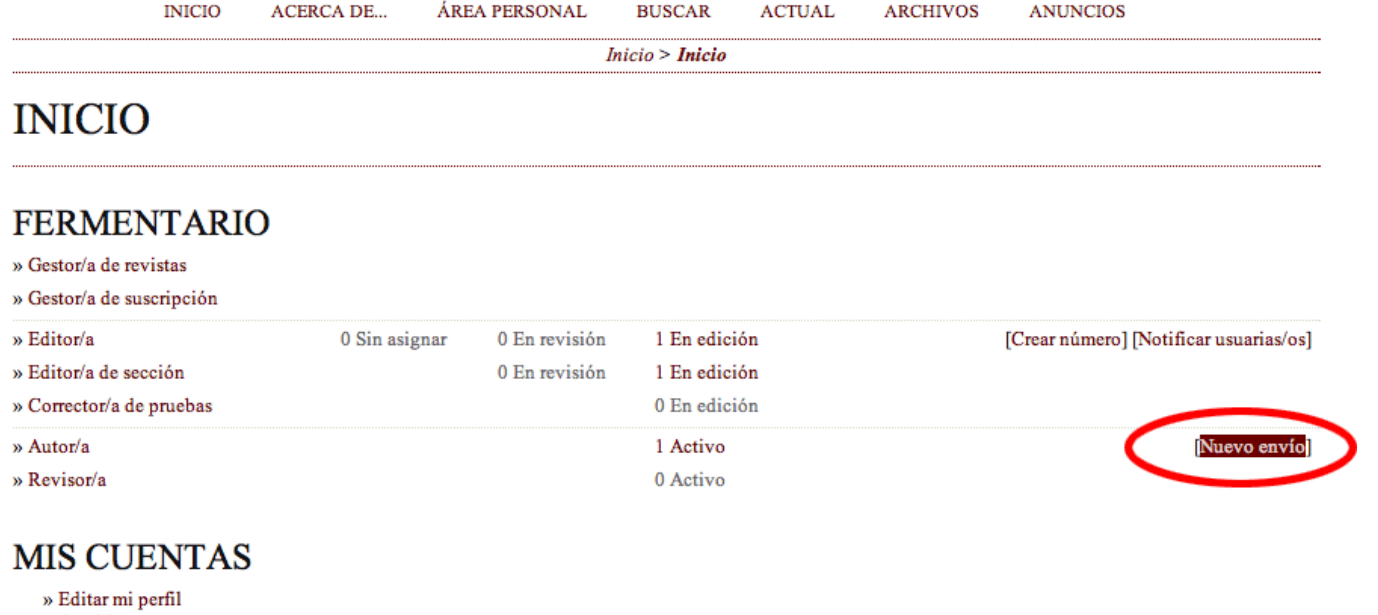

- » Cambiar contraseña
- » Salir

B) Selecione a seção da revista (caso não tenha, verificar no item 2). Continue em 'Guardar y continuar'. No Paso 2, **ignore** o arquivo e novamente siga em 'Guardar y continuar' ('OK' para a mensagem de falta de arquivo).

No Paso 3, **informe** os dados do(s) autor(es), além do título e resumo (aceita a formatação do Word [copiar e colar], conforme apresentado no item 2) do artigo (dados que aparecerão na página da revista). Novamente 'Guardar y continuar'.

No Paso 4, também **ignore** o arquivo complementar. 'Guardar y continuar'. No Paso 5: '**Finalizar** envío'.

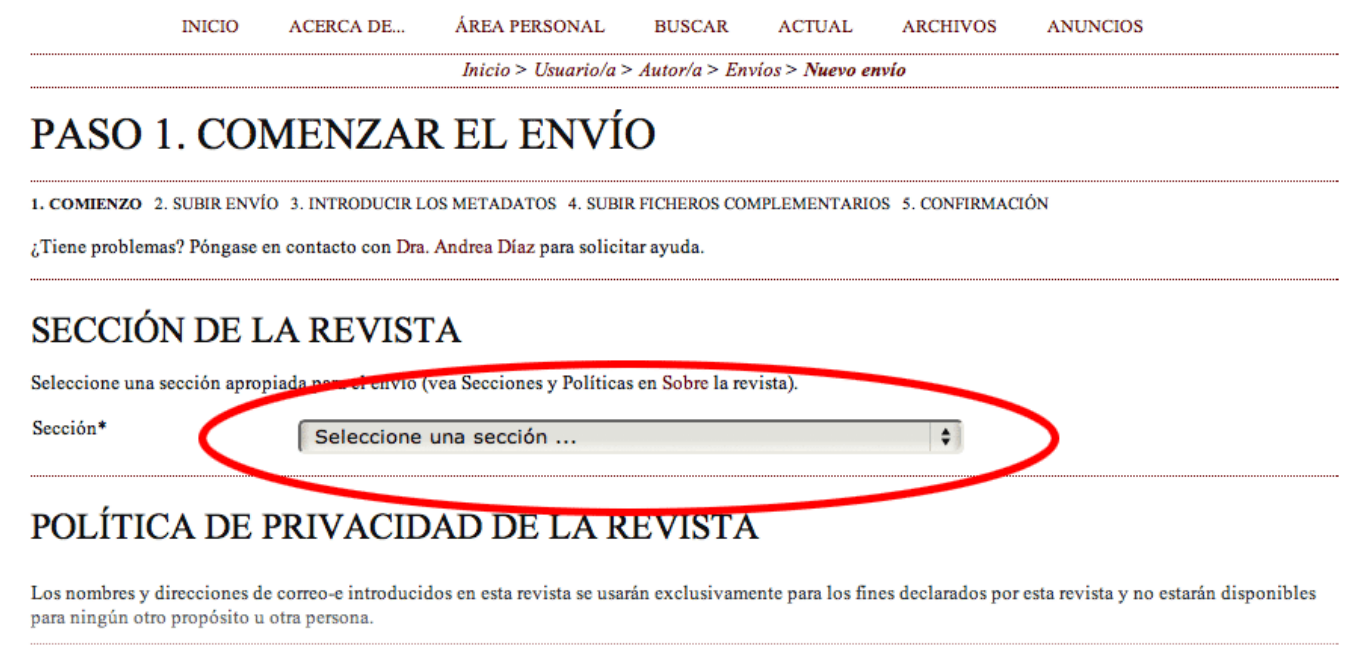

COMENTARIOS PARA EL/LA EDITOR/A

#### C) Arquivo do artigo.

Após finalizar o envio, retorne à 'Área personal'. Note que haverá um novo item em 'Sin asignar'. Entre nesta opção.

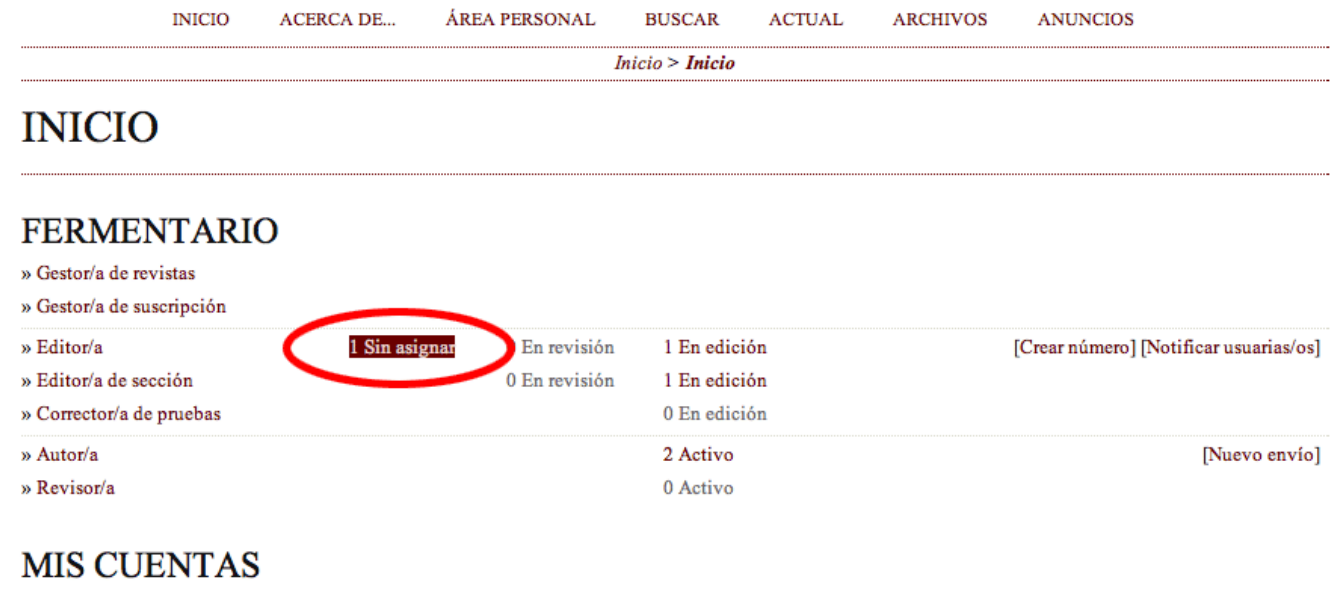

- » Editar mi perfil<br>» Cambiar contraseña<br>» Salir
- 
- 

Selecione/clique no título do artigo que enviado.

![](_page_7_Picture_12.jpeg)

No menu Editar, agende a publicação na respectiva edição da revista. Selecione o número e salve em 'Registro.

![](_page_8_Picture_7.jpeg)

Logo abaixo, na mesma página, marque a opção 'Galerada' e selecione o arquivo (PDF) do artigo. Envie-o em 'Subir'.

![](_page_9_Picture_41.jpeg)

Na próxima página pedirá a 'Etiqueta', que é a identificação do conteúdo. Por padrão, deve-se colocar 'ARTÍCULO COMPLETO PDF', que será o título, na revista, do link para baixar o artigo. Mantenha o idioma em 'Español' e conclua em 'Guardar'. Pronto!

D) Editar autor(es), título ou descrição do artigo

Acesse 'Área personal > (X) Sin asignar > (Clica/Seleciona o artigo) > Editar > Revisar metadatos. Lembre-se de salvar.

E) Remover artigo

Caso um artigo tenha sido enviado por engano, ele pode ser excluído em 'Área personal > (X) Sin asignar > (Clica/Seleciona o artigo) > Resumen > Rechazar y archivar presentación'

#### 4 - EQUIPE

Não disponível no momento.

# 5 - EDITAR PÁGINA INICIAL

Não disponível no momento.

6 - PUBLICAR REVISTA Acesse 'Área personal > Editor/a > Números futuros > (Seleciona número da revista) > Publicar número'.